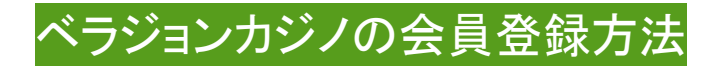

#### [こちらのリンクをクリックすると会員登録フォームに飛びます。](https://api.vjgroupaffiliation.com/go/redirect?bid=28&lid=29&aid=SRSPrLdrV&cid=187)

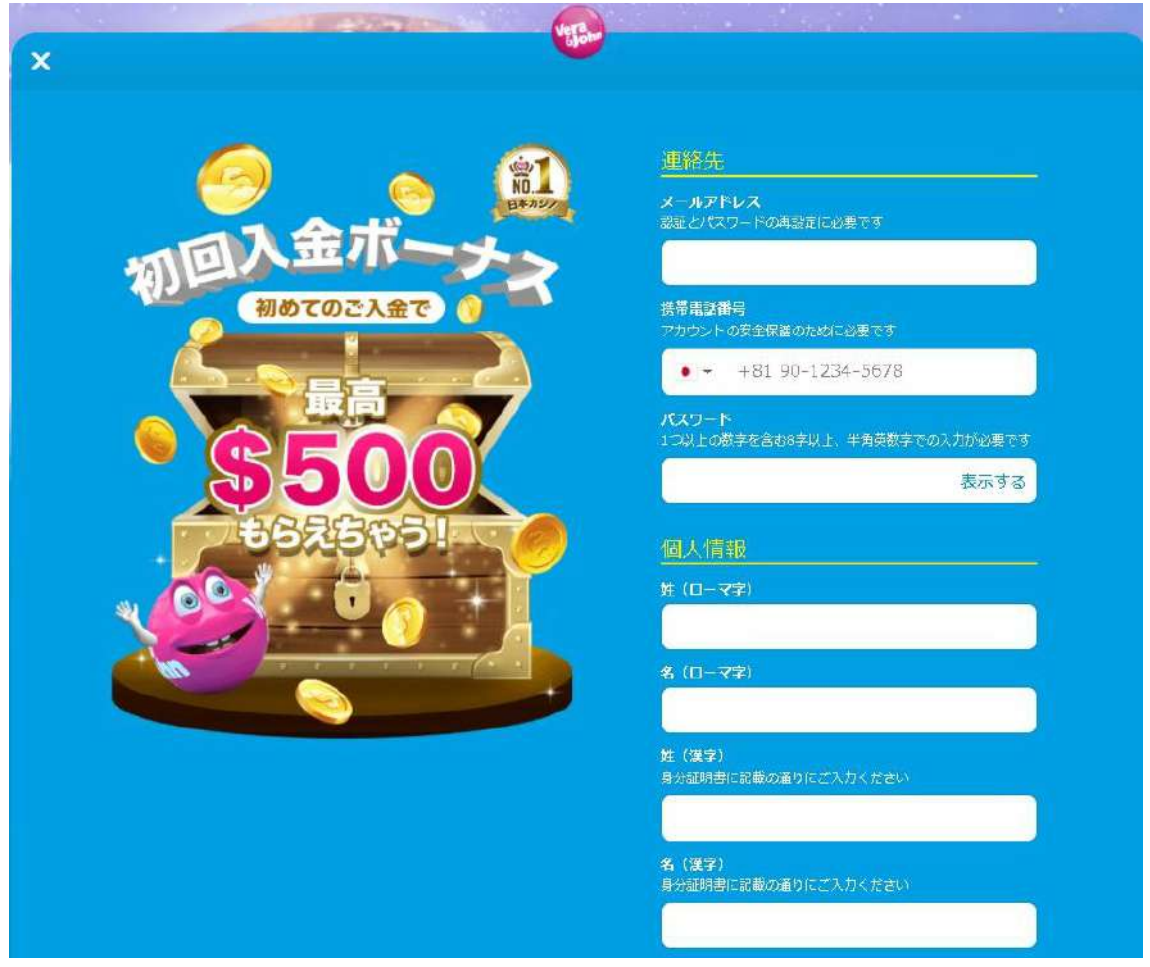

連絡先

#### ①メールアドレスを入力

アカウント認証とログイン時に利用します。その他にパスワードを忘れた時のリマインダ ーやプロモーション時の案内の送信に使います。

#### ②携帯電話番号を入力

(例) 090-1111-1111 →81 を付けて先頭の 0 を消して、819011111111

#### ③パスワードを入力

# ログイン時に利用します。1 つ以上の数字を含む 8 文字以上、半角英数字で入力してください。表示す るを押すと入力した文字列が見れます。

# 個人情報

姓

ローマ字で姓を入力します。例、山田太郎→Yamada

名

ローマ字で名を入力します。例、山田太郎→Taro

姓(漢字)

漢字で姓を入力します。(身分証明書で記載されている漢字で入力してください)

名(漢字)

漢字で名を入力します。(身分証明書で記載されている漢字で入力してください)

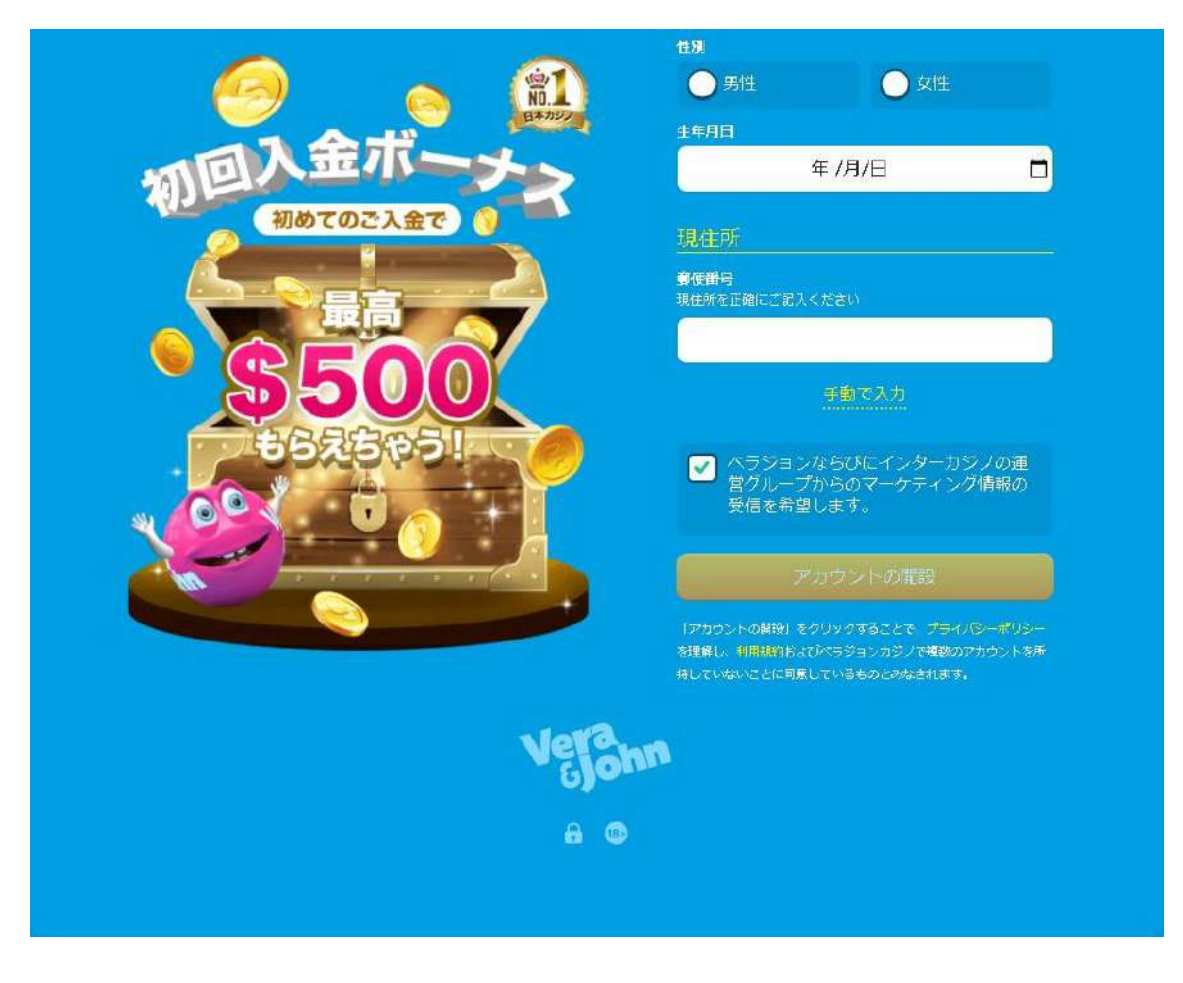

```
性別
```
男性か女性か当てはまる方にチェックを入れます。

生年月日

西暦/月/日の順に自分の生年月日を入力します。

現住所

郵便番号を入力すると候補が出ますので該当するものをクリックしてください。

(110 を入力した例です)

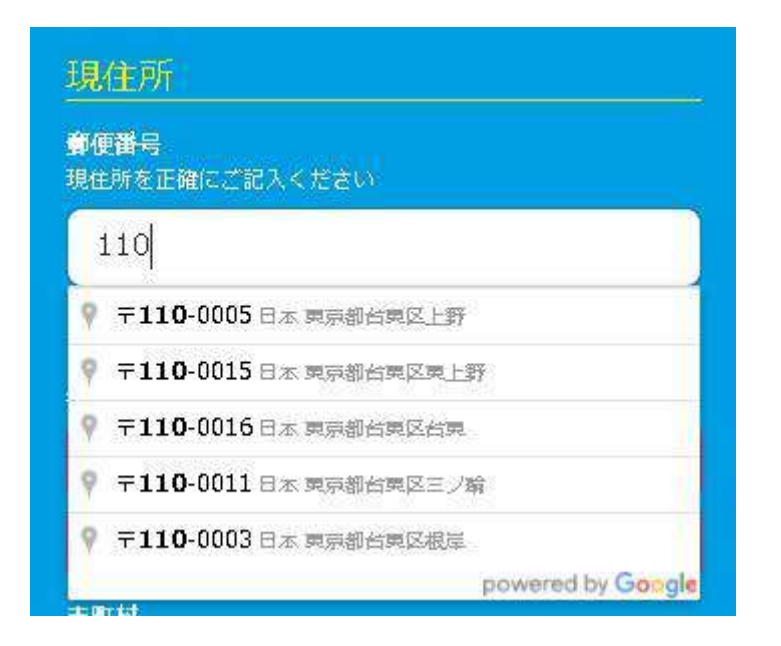

候補に住所が無い場合は手動で入力を押して自分で入力します

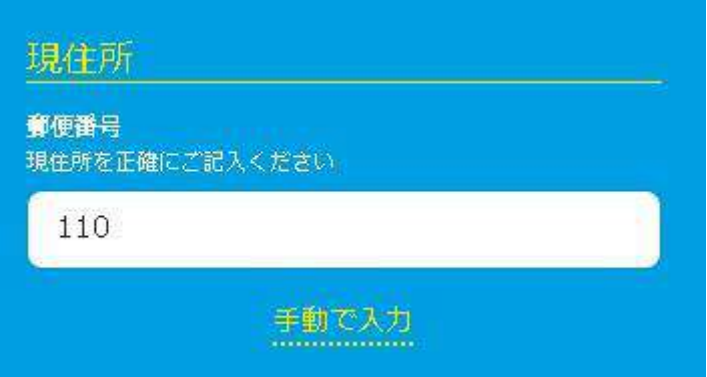

候補を選んだ場合は都道府県、市町村まで自動で入力されますので町名番地欄で 残りの住所を入力します。

手動で入力する場合は全部入力します。

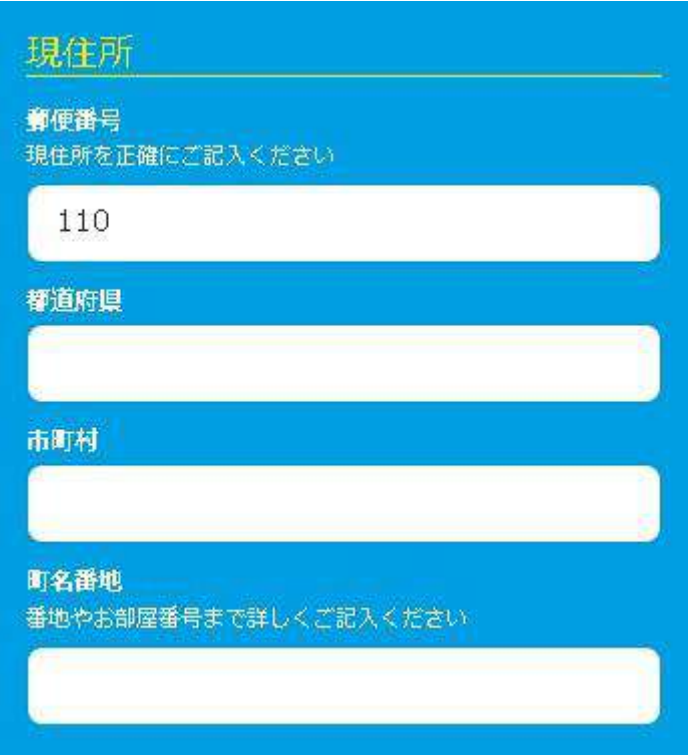

「ベラジョン並びにインターカジノの運営グループからのマーケティング情報の受信を 希望します」にチェックを入れます

最後に「アカウントの開設ボタン」を押します

認証メールが登録したメールアドレスに届きます

次に入金の画面が表示されますが、無料ゲームで暫く練習したい方は、

画面をそのまま閉じて下さい

\*アカウントの登録が済んでますので、入金すればすぐに有料プレイが出来ます

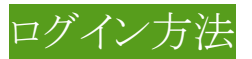

ログインする登録したメールアドレスとパスワードはPCゲーム、携帯ゲーム共通で使えます

ベラジョンカジノの HP のログインフォームは画面上部にあります。

#### そこに登録したメールアドレスとパスワードを使って、ログインします。

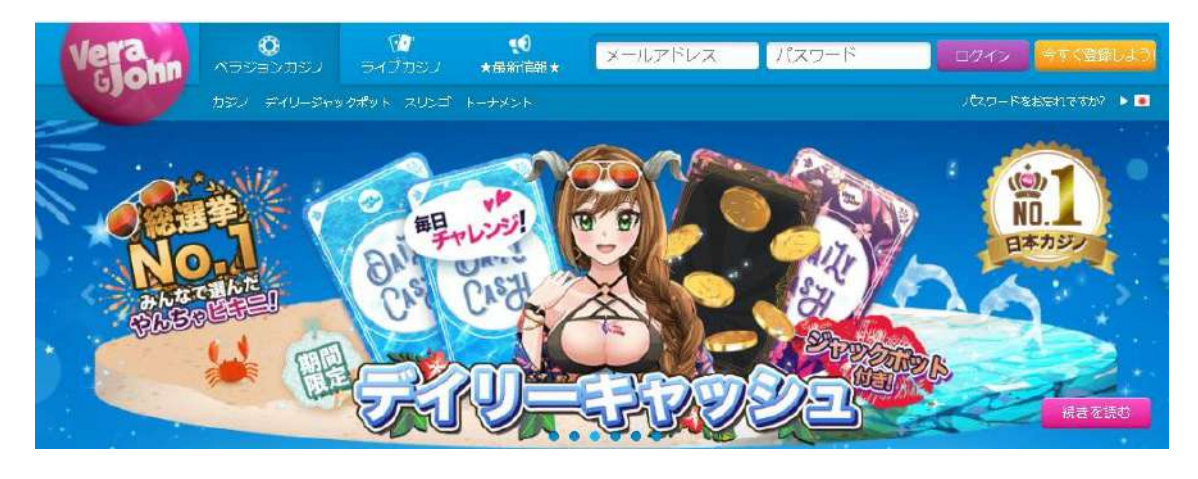

ゲームのアクセス方法

ログイン後、プレイしたいゲームのゲームバナーをクリックすればプレイを開始出来ま す。

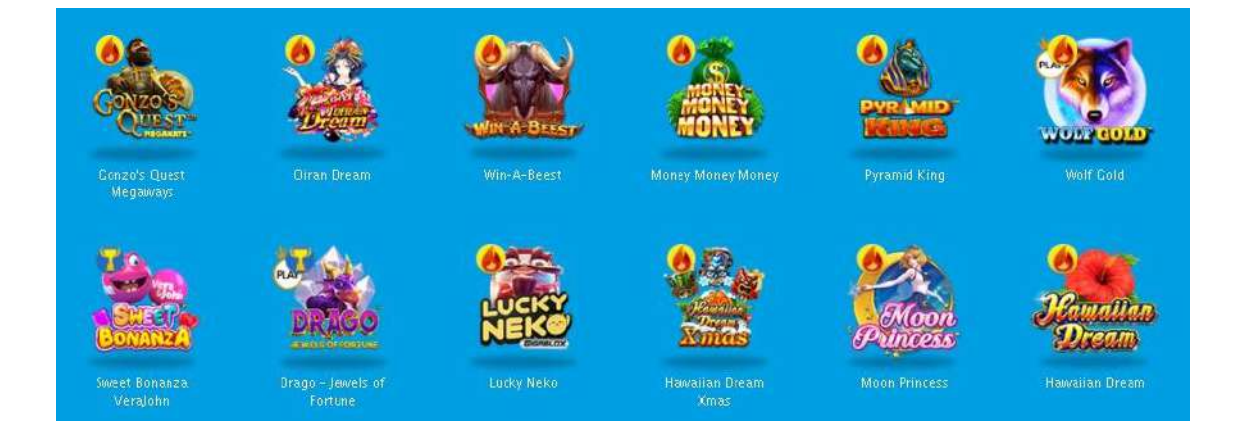

無料プレイをして練習したい場合は、ログインせずにプレイしたいゲームの、

ゲームバナーをクリックします

[HP](https://easy-casino-online.com/verajslot1A2-1.html#3) [表示以外のゲームもプレイできます。こちらをお読みください](https://easy-casino-online.com/verajslot1A2-1.html#3)

# [検索窓から機種名を指定して探す事も出来ます](https://easy-casino-online.com/verajslot1A2-1.html#61)

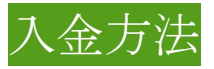

画面右にある、入金するボタンを押します。Ecopayz での入金方法を選択した場合の画面です

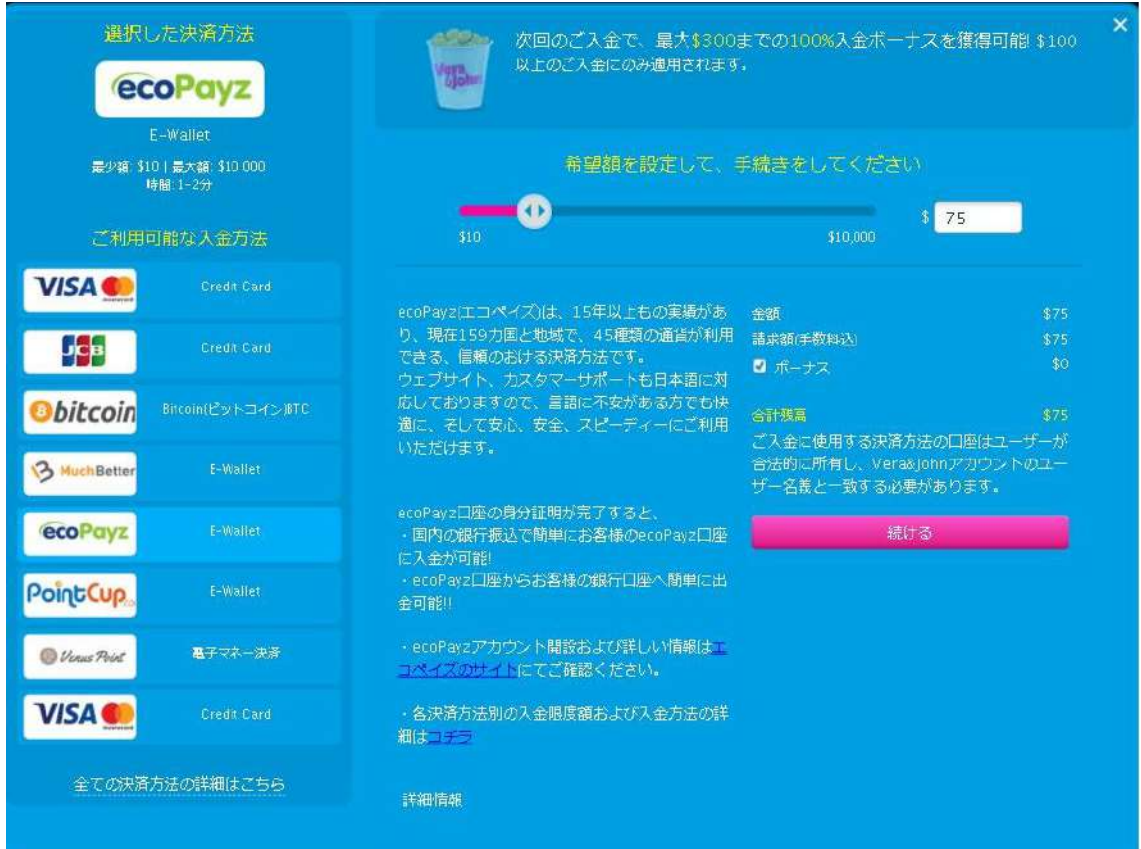

最初に、スライドバーを動かして希望入金額を設定

次に、続けるボタンを押します。

Ecopayz の画面、遷移しますので、ユーザーID とパスワードを押してログインボタンを押し、

ログイン後、入金するアカウント ID の指定、入金額の確認とアカウント ID の残高の確認をします。

左側の提出ボタンを押して、入金成功の画面が出れば入金完了です。

# ボーナス取得時のボーナス条件確認方法

# ボーナスを利用する時は、スロットは 1 回の賭けで\$6.25 未満、テーブルゲームは 1 回の賭けで \$25 未満でプレイしてください。

[ベラジョンカジノのボーナスシステムについてはこちらをクリックしてください](https://easy-casino-online.com/verajohn12.html)

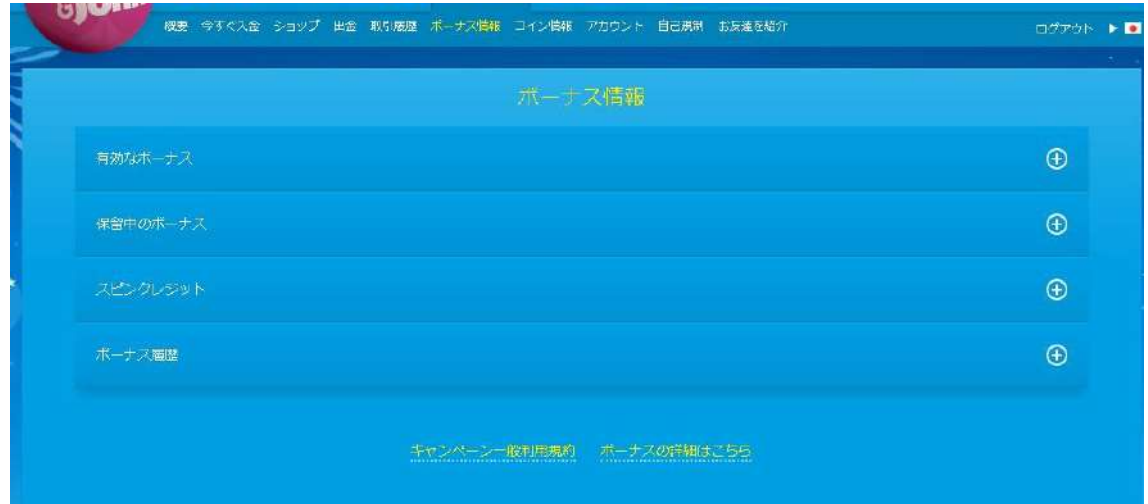

ボーナス条件確認画面は、上部のマイアカウントをクリック

上部タブのボーナス情報をクリック

種類毎のボーナスの詳細が見れます。+をクリックすると詳細が表示できます。

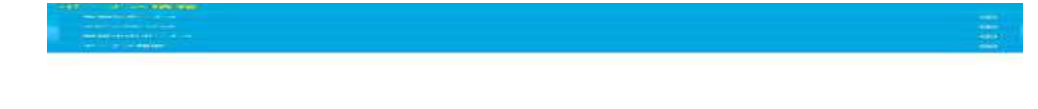

フリースピンボーナスや入金ボーナスや

スピンクレジットのいずれかを取得して発動しないボーナスがある時に、

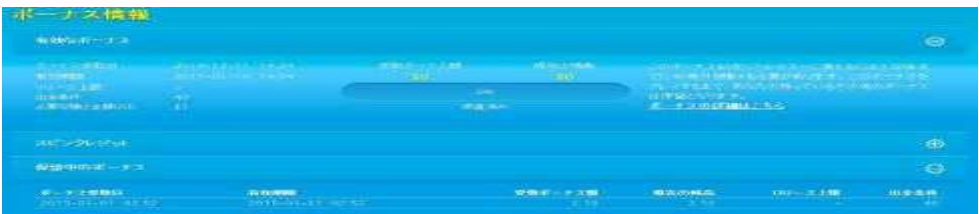

残っているボーナスが表示されます。

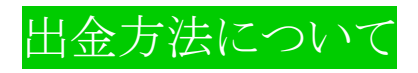

口座開設後、すぐに出金手続に必要な本人確認書類の提出を済ませて置くとスムーズに出金出来ま す。

本人確認書類として必要な書類の画像は、

下記の【本人顔写真付きの確認書類】と【住所確認書類】の 2 点です。

なお、決済にクレジットカードをご利用の方は【クレジットカード】も必要になります。

# 本人顔写真付きの確認書類について

運転免許証(両面が必要です)

・写真付き住民基本台帳カード(両面が必要です)

・パスポート(写真付きページと住所記載ページ)

・外国人登録証 (ARC)(両面が必要です)

(上記の内どれか一つ)

# 住所確認書類について

住所確認書類は、「お名前」・「ご住所」・「3 か月以内発行」の確認がとれる以下の物で、書類の四角が 必ず写る様に撮り、送付して下さい。(上記の事項が全部書かれている請求書部分でOKです。)

\*請求書の住所、氏名、発行日付が書かれている紙面の全体を写して添付します。領収書では無いの でご注意ください。

#### 紙媒体のみ受け付けます。WEBページをキャプチャーした物などは受付ませんので注意してください。

・住民票

・下水道、電気、ガス料金請求書

・住宅の賃貸契約書

・電話料金請求書(携帯料金請求書も可)

(上記の内どれか一つ)

クレジットカード ※入金でご利用の方のみ必要です

#### クレジットカード両面の画像

※クレジットカードの下記の詳細が必要となります。

不必要な番号は、必ずマーカーや、紙で塞ぐなどして、隠して写して下さい。

\* X の部分を隠して写します。

\*カード名義

\*カード番号の初めの 6 桁と最後の 4 桁

(例:1231 23XX XXXX 1231)

\*裏面はセキュリティ番号(最後の 3 桁)以外の番号

(例: 1231 XXX)

\*署名部分

署名が御済みでない方は署名を入れて下さい

# 提出方法について

本人確認書類の提出先は support.japan@verajohn.com までお願い致します。

提出メールの本文タイトル等はすべて日本語で大丈夫です。

# \*提出する際、上記の【本人顔写真付きの確認書類】のうち一点と、上記の【住所確認書類】のうち一点 の、2 つの書類画像を添付します。またクレジットカードを入金に使っている方はその【クレジットカード】 の画像も添付する必要があります。

\*タイトルに「本人確認書類提出」、本文の前に登録メールアドレスと、自分の名前(登録時に書いたロー マ字)をご記入下さい。そして本文に「本人確認書類を提出します」の一文を入れて下さい。

\*受け付ける本人確認書類の画像ファイルのフォーマットはJPEG、BMP、PNGです。携帯電話の写真で も大丈夫です。必ず全体が写る様(ふちが欠けない様に)にして下さい。また、文字がはっきり分かる様 にして下さい。

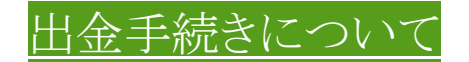

マイアカウントを押します。

# 上部タブの「出金する」を押します。

### 注意;入金に使用した決済方法でのみ出金に利用できます。

下記 Ecopayz を使用した例です。(最低額以上の残高がある場合に出金画面が表示 されます)

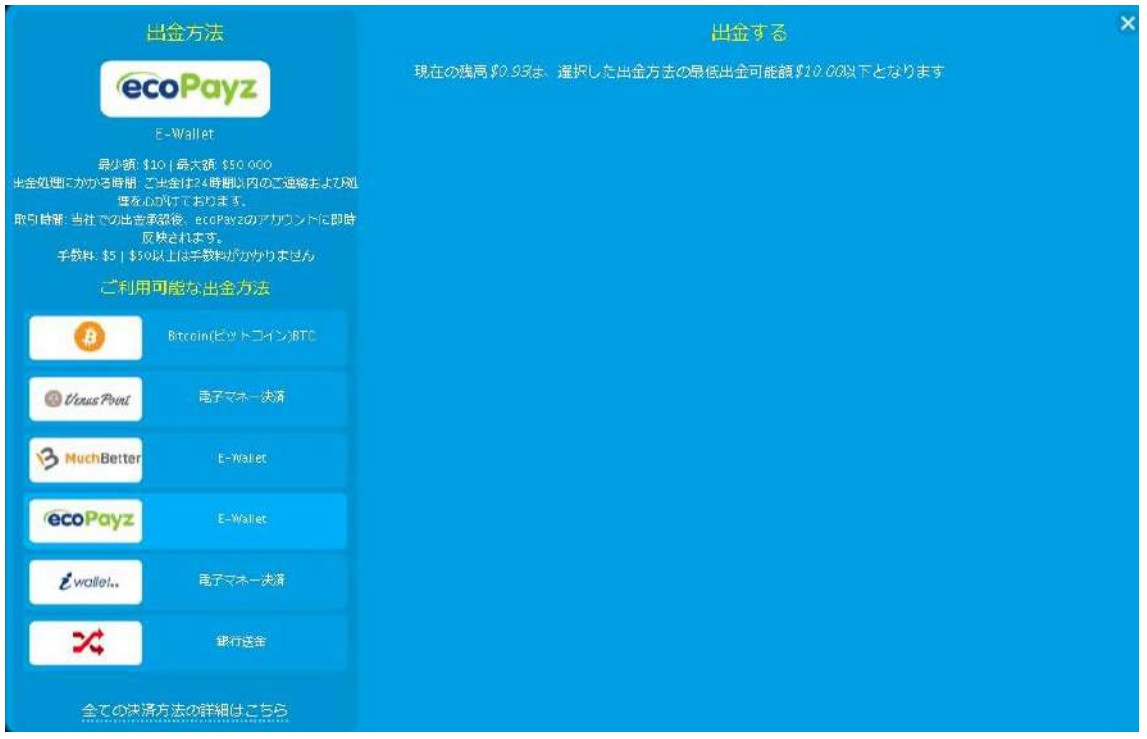

#### スライドバーで出金する金額を指定するか記入欄に金額を指定します。

[以前に使用したアカウントを選択してください]の項目で、

### 入金に利用した EcoPayz のアカウント ID を選んでください。

出金するボタンを押します。

出金時の注意点

出金条件を満たす前に、入金した金額のみの出金依頼を出すことができます。

これを行う場合、出金できる金額は入金額を限度とし、ボーナス金額の全額を返金する必要がありま す。

希望される場合は、サポートスタッフにご連絡いただければ手続きします。

#### ただし残高の内、入金分を使い、ボーナス分のみになった場合は

#### ボーナス条件をクリアするまで出金は出来ません。

出金条件に拘束されず、勝利金をただちに出金できる状態でプレイを希望される場合は、

サポートスタッフにご連絡いただければアカウントからボーナスを取り除きます。